# MRLDS-250

## **Quick Setup Guide**

The Modular Refrigeration Leak Detection Sensor is Emerson's state-of-the-art infrared refrigerant gas detector that can detect a wide range of gases. The MRLDS-250 can be used on a stand-alone basis or integrated into supervisory controls. The MRLDS-250 can be used in locations that require continuous monitoring and to add gas detection solutions to an existing system.

#### The MRLDS-250 is available in two versions:

- The broadband gas detector is used as a general purpose gross leak detector and is factory tested and certified to +/- 35% accuracy.
- The gas specific versions come factory certified and calibrated with +/- 3% accuracy to the target refrigerant when there is a need for more accurate detection.

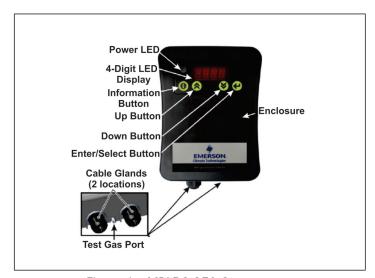

Figure 1 - MRLDS-250 Components

For complete part number and installation information, see the full MRLDS-250 manual (P/N 026-1315).

## MRLDS-250 Installation Mounting the MRLDS-250

- 1. To open the housing as received, use a flat blade screwdriver and depress the top latch. While pushing the latch, grasp the back edge of the housing near the latch and pull the back away.
- Position the base to the pre-determined mounting location.
- 3. For Wall Mount, attach the MRLDS-250 base to the mounting surface using two #6 screws (provided) through two of the seven mounting holes (see *Figure 2*). For Junction Box Mount, attach the MRLDS-250 base to the junction box through the two junction box holes.

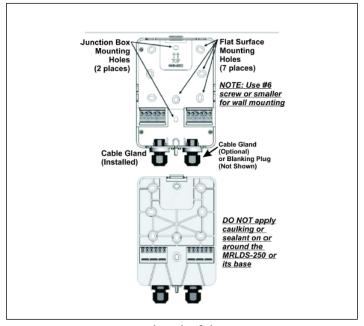

Figure 2 - Front and Back of the MRLDS-250 Base

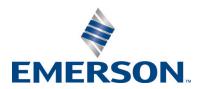

## Wiring and Configuration

Either 24VAC or 24VDC may be used to power the MRLDS-250. Connect wiring to the appropriate terminal locations. Use two wires, between 14 and 22 AWG. Refer to *Figure 3* for AC wiring (left) or DC wiring (right):

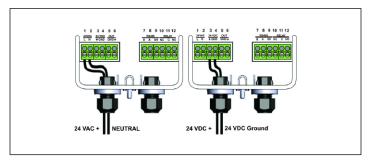

Figure 3 - Supply and Power Wiring Options

**WARNING:** The MRLDS-250 must be powered by:

- A suitable UL 60950/CSA certified power supply that is isolated from line voltage by double insulation.
- An appropriately rated UL listed/CA Class 2 Transformer; a 10VA Transformer is recommended.
- For multiple devices cascaded, a 50VA Class 2 Transformer is recommended.

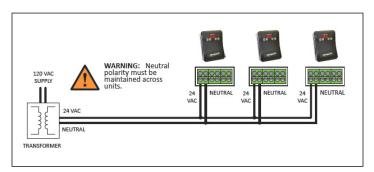

Figure 4 - Power Wiring of a Device Network

The MRLDS-250 provides an analog output signal that is proportional to the level of gas detected. Connect two 18 to 20 AWG wires to terminal block positions **5** and **6** (see *Figure 5A*), noting ground and signal polarity.

Make relay connections (**NO**, **NC**, or both) using 18 to 20 AWG wires to terminal block positions **10**, **11**, and **12** (see *Figure 5B*), noting normally open, normally closed, and common connectors.

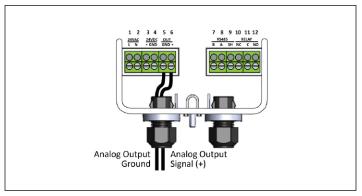

Figure 5A - Analog Output Wiring

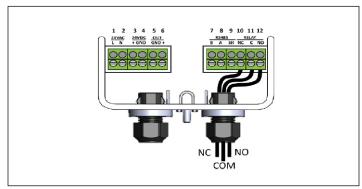

Figure 5B - Sample Relay Output Wiring

**NOTE:** For MODBUS network communications wiring, use only 18-24 AWG shielded twisted pair wire with 120 ohm characteristic impedance.

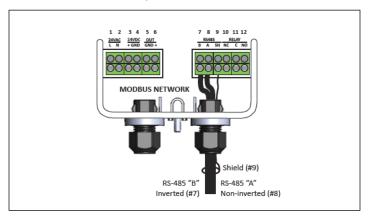

Figure 6 - MODBUS Network Communication Wiring

Document Part # 026-4413 Rev 2 Page 2 of 4

**NOTE:** Be sure to enable the termination resister on the device at each end of the network (see *Figure 7*):

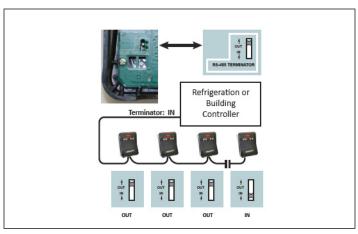

Figure 7 - Termination Resister Setting

## Set Up Analog Output Type and Scaling

- For Analog Output, look for P.-03 on the parameter list then press the Enter button.
- 2. Set the desired output by pressing Up 
  or Down

to select the type designated as follows:

- 00 Selects 0-5V
- 01 Selects 1-5V (Default)
- 02 Selects 0-10V
- 03 Selects 2-10V
- 04 Selects 4-20mA
- 3. Press the Enter 🔴 button to save.
- 4. For Scaling, look for **P.-16** on the parameter list then press the Enter button.
- This will allow you to select the full scale PPM value that represents the maximum analog output (for example: 1000PPM = 5V when 1-5V output range was selected

for **P.-03**). Use Up or Down to adjust the value and set it to **1000PPM**.

6. Press the Enter button to save the setting.

## MRLDS-250 Modbus Setup Setting Up Modbus Address and Baud Rate

- 1. Press and hold the information button for five seconds to activate the parameter list.
- 2. For the Address, look for **P.-10** on the parameter list then press the Enter button.

- 3. Set the desired address by pressing Up or Down and press the Enter button to save.
- 4. For the Baud Rate, look for the **P.-13** parameter then
  - press the Enter 😉 button.
- 5. Select **00** for 9600 Baud or **01** for 19200 Baud. Press the Enter button to save.

#### How to Add an MRLDS-250 to the E2 Controller

- 1. MRLDS-250 is only native on E2 Enhanced Controllers with firmware version 4.08F03; otherwise you need to add a description file and license key.
- 2. Contact Customer Service to obtain a license key:
  - a. Phone Number: 770-425-2724 Option 4
- b. Email: Solutions.CustomerService@Emerson.com
- 3. Add the description file using UltraSite.
- 4. Reboot the controller after the upload.
- 5. Load the license key on the E2 by logging in and then press , 7, 9.
- 6. Press **F1** for **ADD FEATURE** and enter the License Key.
- 7. Add the MRLDS-250 by pressing , 7, 7, 2 to access Connected I/O Boards and Controllers.
- 8. Press **F2** twice to select **C4: Third Party** tab.
- 9. Scroll down to **MGS250** and enter the quantity of MRLDS-250 devices up to the maximum indicated.
- 10. Press the button to save.
- 11. Press , , , , , f for Network Summary or
- 12. Scroll down to the **MGS250** and press **F4** for **COMMISSION**.
- 13. Select the address the MRLDS-250 is set to and press to confirm.
- 14. The MRLDS-250 should be **Online** on the E2 Network Summary (press + 1).

## How to Configure Alarm Setup on the E2 Controller

- 1. Press Meny, and then select MGS250.
- 2. Press **F5** for **SETUP** and **F2** to select **C2: Set Points**.
- 3. Set the parameters depending on the System Requirement and press the button to save.

## MRLDS to MultiFlex I/O

#### How to Set a MultiFlex Input Point

1. An input point on a MultiFlex board consists of two terminals. One of these terminals labeled as **SIG** reads the signal from the sensor, while the other, labeled **0v** is where the sensor ground wire is connected:

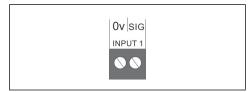

Figure 8 - MultiFlex Input Point

- 2. The Analog Output Signal (+) should go to (SIG) terminal of the MultiFlex board and the Ground (GND) should go to (Ov) terminal of the board.
- 3. The **DIP** switch setting of the MultiFlex board terminal for the MRLDS-250 should be in the OFF position (see *Figure 9*) because it supplies its own voltage signal to the point:

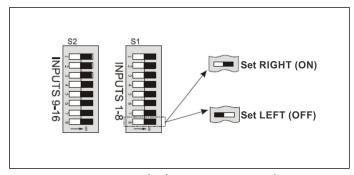

Figure 9 - MultiFlex Input Dip Switches

### How to Set the Input Type on the E2 Controller

- 1. Press Menu, 1 to go to the Input Status Screen.
- 2. Select the input point where the MRLDS-250 is connected, and press **F1** for **SETUP**. Press **B** for **Analog**.
- 3. Highlight **Sensor Type** and press **F4** for **LOOK UP**. Select **Linear** and press to confirm.
- 4. Navigate down to **Eng Units** and press **F4** for **LOOK UP**. Select **PPM 33** and press to confirm.
- 5. Set the Low End Point and HighEnd Point equivalent to the range set on P-.03 for Analog Output.
- 6. Set the Low End EU and the High End EU equivalent to PPM Scaling set on P.-16.
- 7. For the **Low End Limit**, set it to **-10%** of **Low End EU** and for the **HighEnd Limit**, set it to **+10%** of **High End EU**.
- 8. Press the button to save.

Document Part # 026-4413 Rev 2

Page 4 of 4

This document may be photocopied for personal use.

Visit our website at http://www.emerson.com for the latest technical documentation and updates.

Join Emerson Retail Solutions Technical Support on Facebook. http://on.fb.me/WUQRnt
For Technical Support call 770-425-2724 or email SolutionsTechSup@Emerson.com

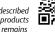

Free Manuals Download Website

http://myh66.com

http://usermanuals.us

http://www.somanuals.com

http://www.4manuals.cc

http://www.manual-lib.com

http://www.404manual.com

http://www.luxmanual.com

http://aubethermostatmanual.com

Golf course search by state

http://golfingnear.com

Email search by domain

http://emailbydomain.com

Auto manuals search

http://auto.somanuals.com

TV manuals search

http://tv.somanuals.com